## **Hvordan ser jeg posteringer for bogførte fakturaer?**

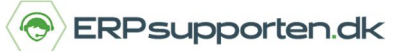

*Brugervejledning, Microsoft Dynamics C5/NAV (Fra version C5 2014/ NAV 2013)*

## **Sådan ser du posteringer for bogførte fakturaer**

Når du gerne vil finde dine bogførte dokumenter i Microsoft Dynamics C5/NAV, kan du gøre det ved at søge på eks. *bogf. købsfaktura*, *salgsfaktura* osv.

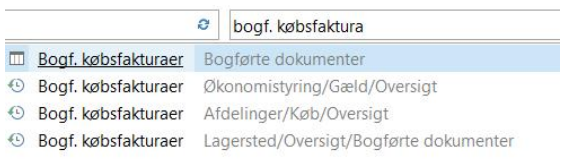

Du kan også vælge *Bogførte dokumenter* i menuoversigten i venstre side.

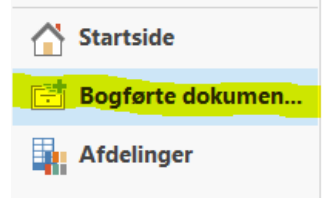

Fra et bogført dokument kan du bruge funktionen *Naviger*, som du finder i båndet øverst på siden.

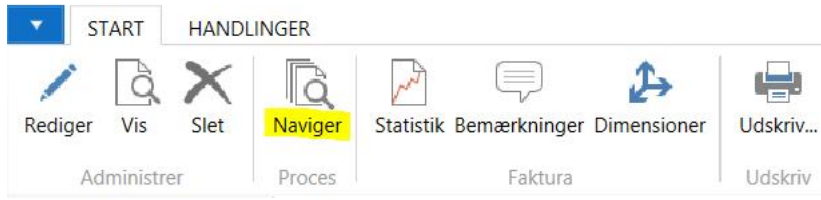

Herefter kan du navigere ind til de enkelte poster, der er dannet ved eks. at klikke på tallet ud for finanspost.

## Markeret - Finanspost Bilag Bilagsnr.: 108001 Bogføringsdato: 26-01-14 Relaterede poster Antal poster Bogført købsfaktura  $\overline{1}$ Finanspost  $6\overline{6}$ Momspost  $\overline{1}$ Kreditorpost  $\overline{2}$

Du kan nu se nærmere på de enkelte poster med konto, beløb og lignende.

## **Hvordan ser jeg posteringer for bogførte fakturaer?**

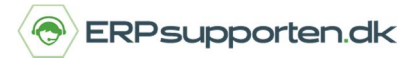

*Brugervejledning, Microsoft Dynamics C5/NAV (Fra version C5 2014/ NAV 2013)*

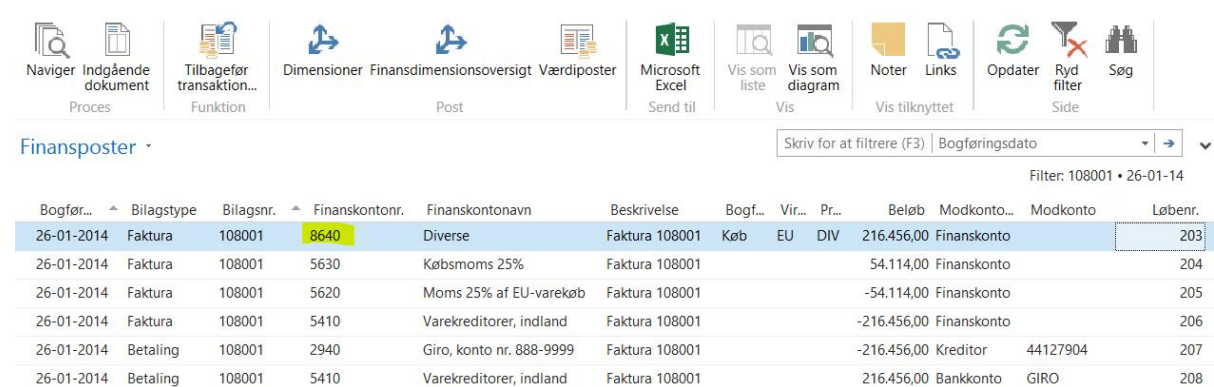